## **CEREC Primemill Firmware**

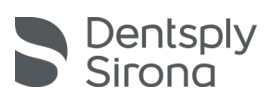

# **Update Description (EN)**

## Firmware Version: M17-2.3.70-V112020\_mp\_full.zhex

The new CEREC Primemill firmware includes new materials for processing with the CEREC SW 5.1.3 Material Pack. It is compatible with the CEREC SW 5.1.3 MP introduced in Mai 2021.

The firmware can be easily installed on the CEREC Primemill by either one of the following ways:

### **Option 1: via CEREC SW and CEREC AC**

- 1. Please download and save the file **M17-2.3.70-V112020\_mp\_full.zhex** to your CEREC AC's desktop.
- 2. Go to the Configuration area of the CEREC SW and select "Devices".
- 3. Select the CEREC Primemill.
- 4. In the "Machine Settings" area select the button "Firmware Download". Attention: The CEREC Primemill's touch interface must be on the HOME screen.
- 5. A window will then open to select a firmware file and the current firmware version M17- 2.3.67-V112020 full.zhex will likely be shown. This is not the version to select!
- 6. Using the Windows Explorer, please go to the Desktop and select the new version **M17- 2.3.70-V112020\_mp\_full.zhex**
- 7. Once the new firmware is highlighted in the Windows Explorer, select "Open" to start the download process to the CEREC Primemill.

#### **Option 2: via USB Thumb Drive**

Alternatively, the new "Update from USB" feature on the CEREC Primemill can be used as follows.

- 1. Please download and save the file **M17-2.3.70-V112020\_mp\_full.zhex** to the root directory of a USB thumb drive. This is the lowest level which opens when you click the USB drive's icon.
- 2. Insert the USB thumb drive in the USB port behind the left side of the front drawer.
- 3. On the Home screen of the CEREC Primemill's touch interface, select the cog wheel at the bottom to go to the "Settings" area.
- 4. Select the third option "Firmware".
- 5. Select "Update from USB".
- 6. Select the firmware version shown as **M17-2.3.70-V112020\_mp\_full** and select the button "Install" to start the download process.

#### **General Installation Guidelines**

- A firmware update can take more than 5 minutes.
- **Please do not interrupt the download process by switching of the unit before completion.**
- After the firmware download, it is recommended to restart the unit again.